# **FUTRO** FUTRO管理ツール ライセンス登録ガイド

## 目次

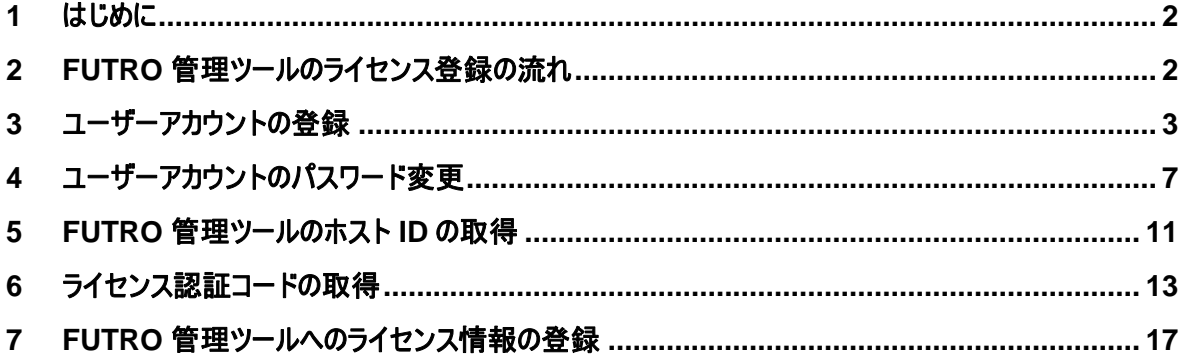

### 免責事項

このマニュアルの利用にあたり、お客様の行為はお客様自身が一切の責任を負うものとします。このマニュアルに含まれる情報により生じたいかなる障 害または損害についても、UniCon Software GmbH と弊社およびそのパートナーはなんら責任を負わないものとします。

## 製品の表記について

本文中や画面例に次の表記がある場合は、それぞれ読み替えてください。

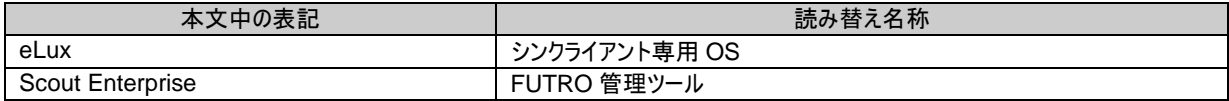

### 画面例について

画面例およびウェブサイトのデザインなどは、予告なしに変更されることがあります。

#### 商標について 各製品名は、各社の商標、または登録商標です。 各製品は、各社の著作物です。 その他のすべての商標は、それぞれの所有者に帰属します。

Copyright FUJITSU LIMITED 2012

## <span id="page-1-0"></span>**1** はじめに

本手順書は、FUTRO 管理ツールライセンス(型名:FMV-LST001/ FMV-LST00A/ FMV-LST064)を FUTRO 管 理ツールに登録する手順を説明しています。

## <span id="page-1-1"></span>**2 FUTRO** 管理ツールのライセンス登録の流れ

FUTRO 管理ツールのライセンス登録の流れは次のとおりです。

#### ■ ユーザーアカウントの登録

http://www.myelux.com/(以降 myelux サイトと記載します)に接続して必要事項を登録し、ユーザーアカウントの ID と初期パスワードを取得します。

↓

- ユーザーアカウントのパスワード変更
- ユーザーアカウントのパスワードを変更します。

 $\perp$ 

■ FUTRO 管理ツールのホスト ID の取得

FUTRO 管理ツールを起動して、ホスト ID を取得します。

 $\perp$ 

■ ライセンス認証コードの取得

myelux サイトに接続して、購入した「FUTRO 管理ツール ライセンス」の裏面に印字されている「License Base Key」 とホスト ID を登録し、ライセンス認証コードを取得します。

 $\perp$ 

■ FUTRO 管理ツールへのライセンス情報の登録

FUTRO 管理ツールを起動して、ライセンス認証コードを登録します。

## <span id="page-2-0"></span>**3** ユーザーアカウントの登録

1) myelux サイトにアクセスします。

## 2) **[Registry]** または **[Registration]** をクリックします。

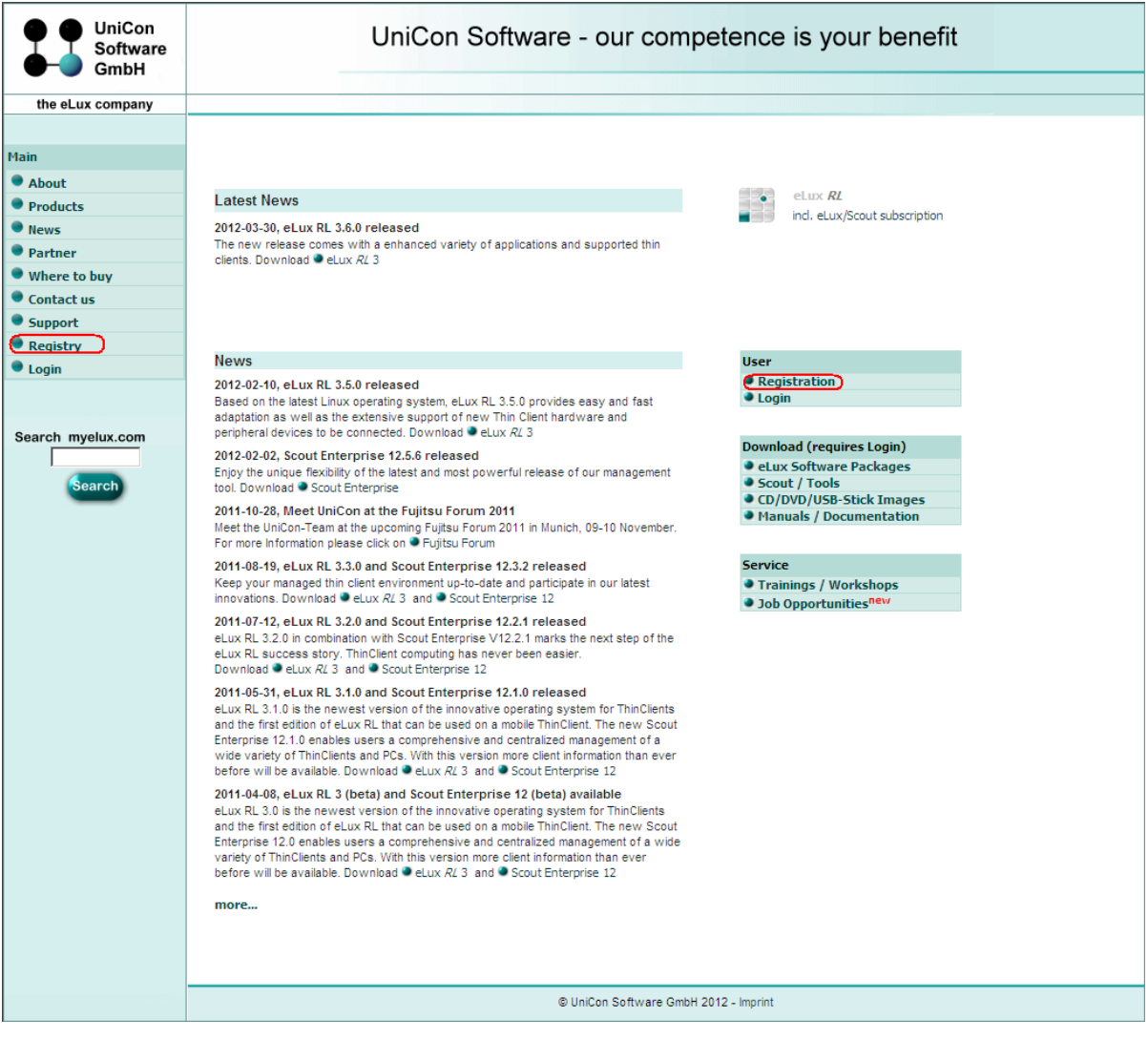

### 3) 登録書式の記入必須(ひっす)項目欄(赤い\*がある所)に記入し、**[Submit Registration]** をクリックします。 【注意】 ・記入はすべて英数字にて行ってください。

・電話番号は、国際表記にて記入してください。

・**[Client Supplier List]** では、**[Fujitsu Technology Solutions]** を選択し、 その下の欄の **[Client Supplier]** には、「FUJITSU LIMITED」と記入してください。

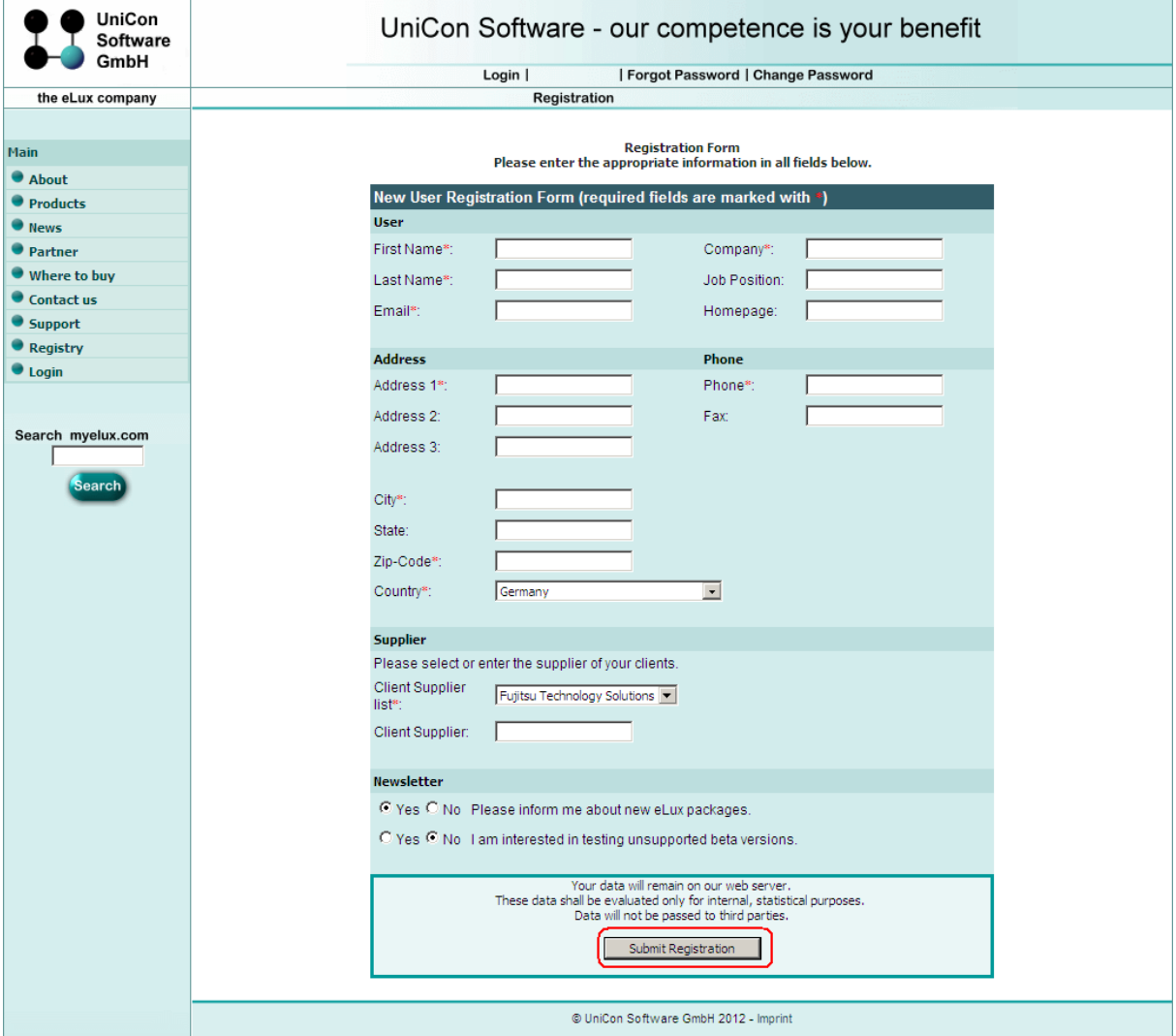

4) 確認画面が表示されたら内容を確認し、変更がある場合は、**[Change]** をクリックして記入内容を変更してくだ さい。変更がない場合は、**[Submit]** をクリックして登録します。

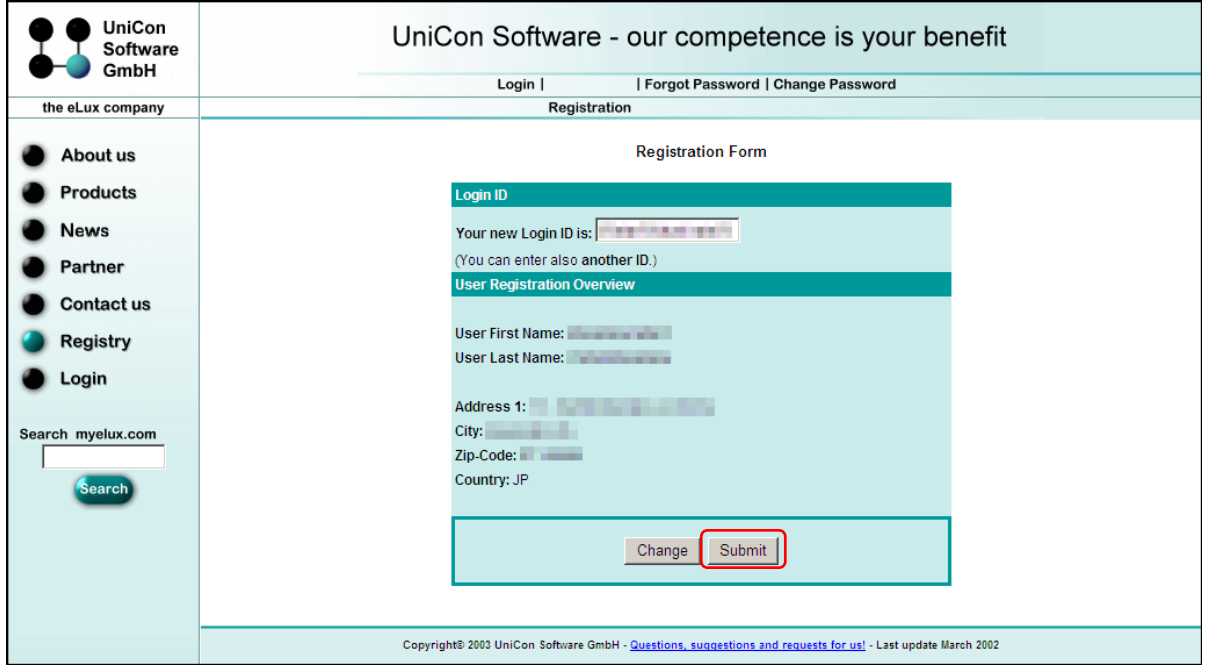

登録が正常に完了すると、「Thank you for your registration」と表示されます。その後、登録したメールアドレスに myelux サイトからパスワードが記載された e メールが送信されます。

【注意】サーバーあるいはネットワークの状況により,e メールの受信に時間がかかることがあります。

5) パスワードが記載された e メールを受け取ったら、**[Login]** をクリックします。

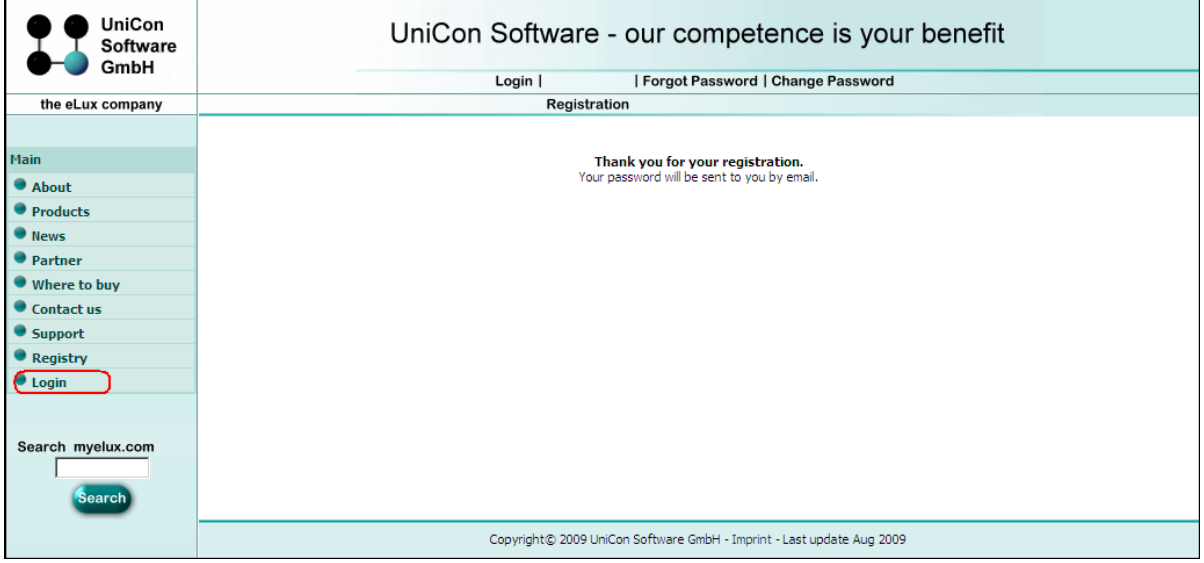

## 6) ログイン画面が表示されたら、e メールで通知されたログイン ID とパスワードを入力し、**[Submit]** をクリックします。

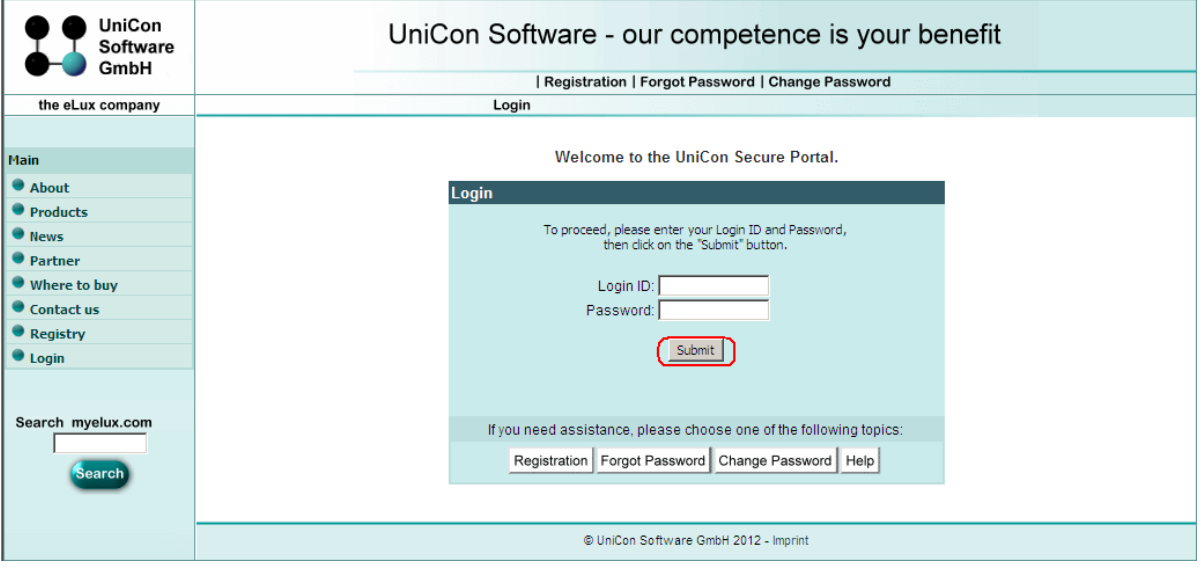

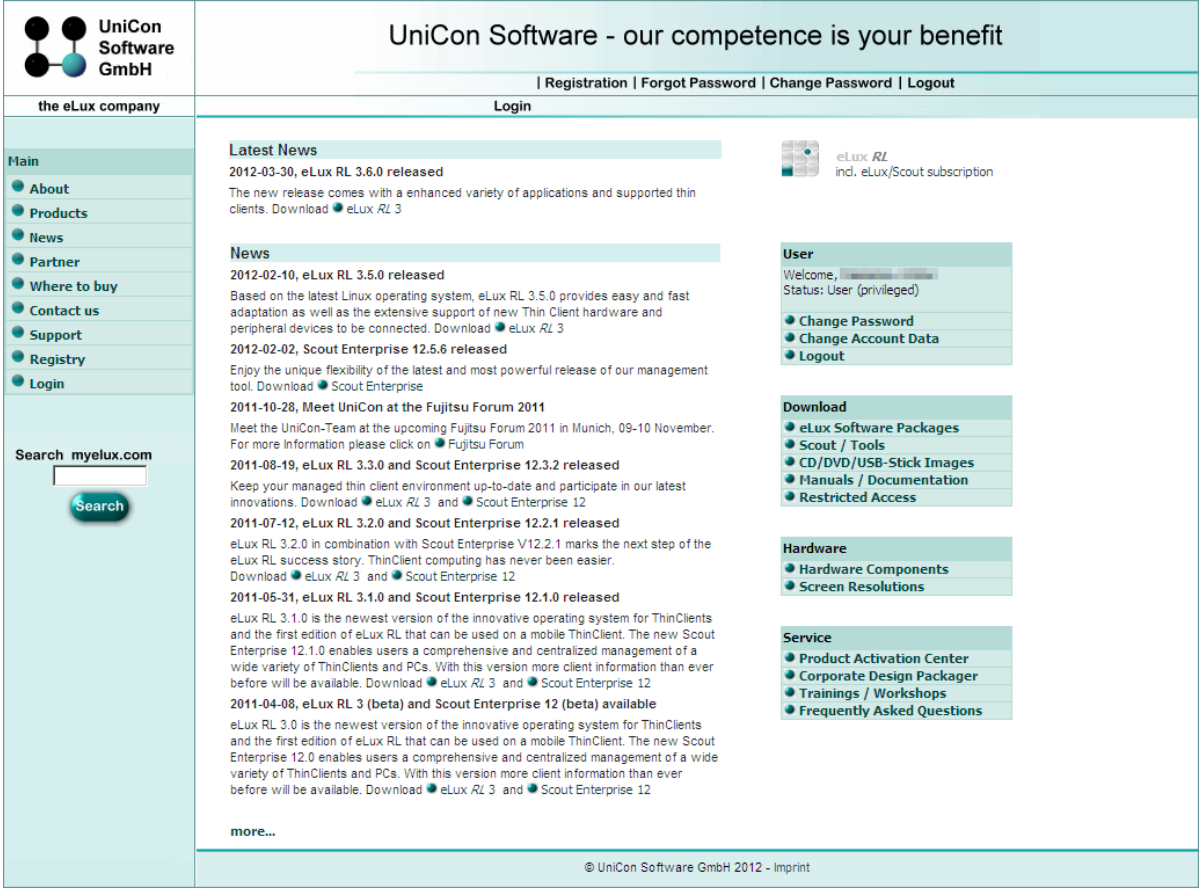

ログインに成功すると、トップ画面が表示されます。以上で、ユーザーアカウントの登録は完了です。

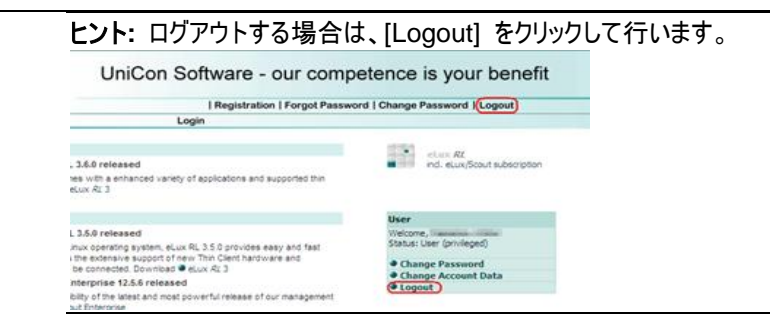

## <span id="page-6-0"></span>**4** ユーザーアカウントのパスワード変更

- 「3.ユーザーアカウントの登録」から続けて行う場合は、1)~3)はスキップして 4)から始めてください。
- 1) myelux サイトにアクセスします。
- 2) **[Login]** をクリックします。

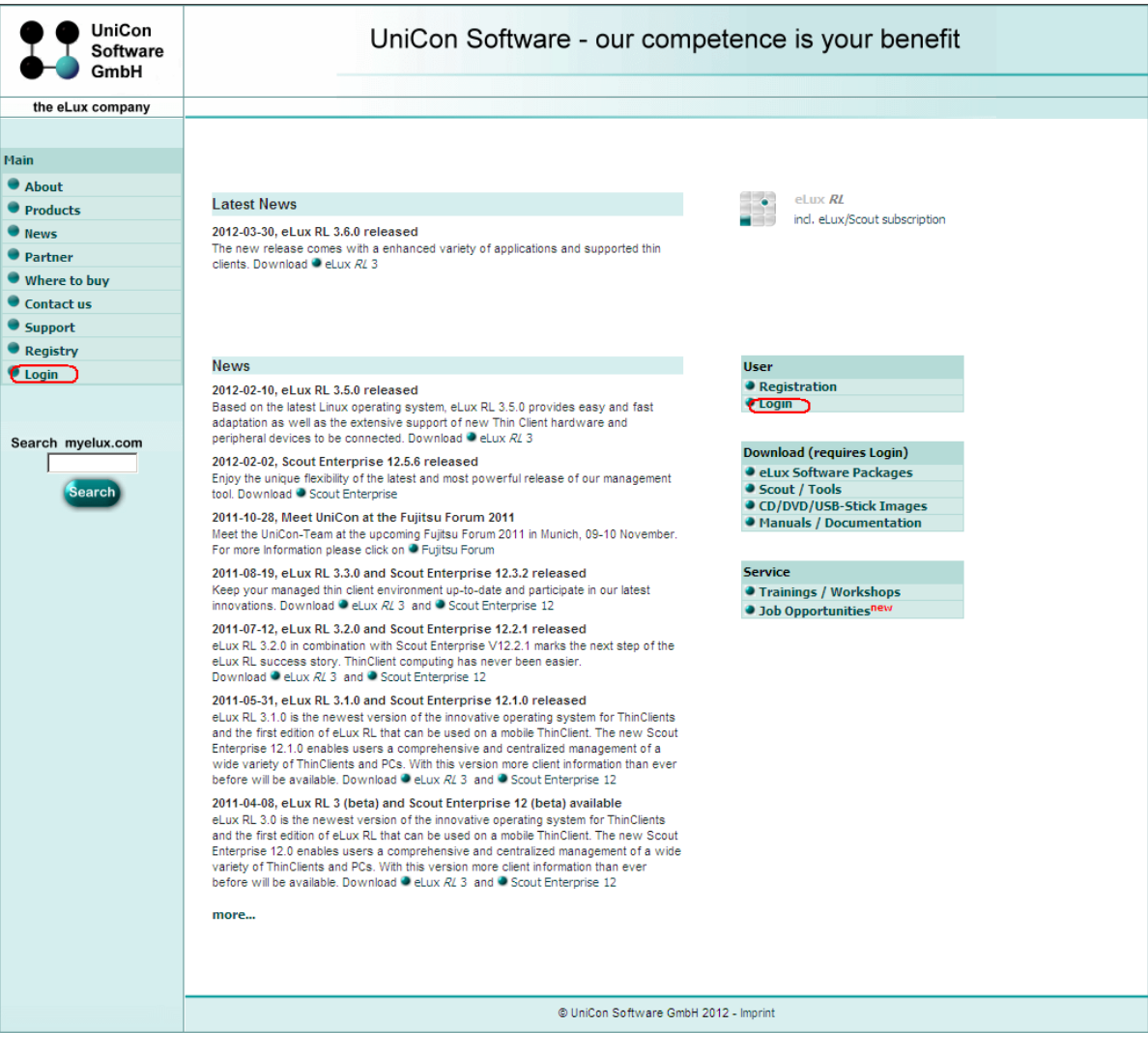

## 3) 登録したログイン ID およびパスワードを入力し、**[Submit]** ボタンをクリックします。

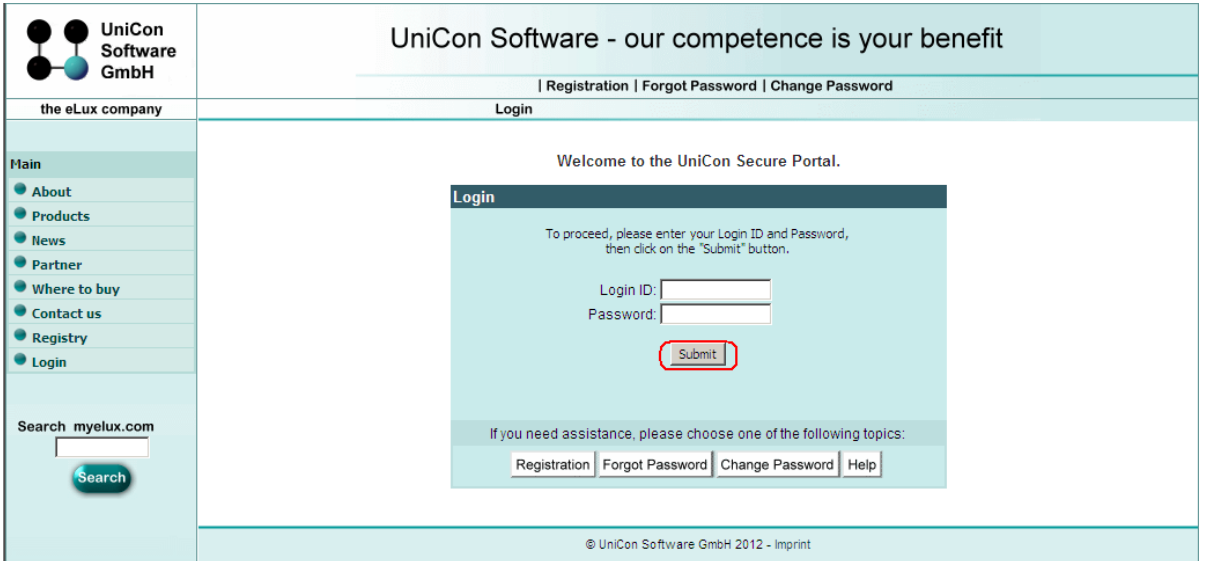

## 4) **[Change Password]** をクリックします。

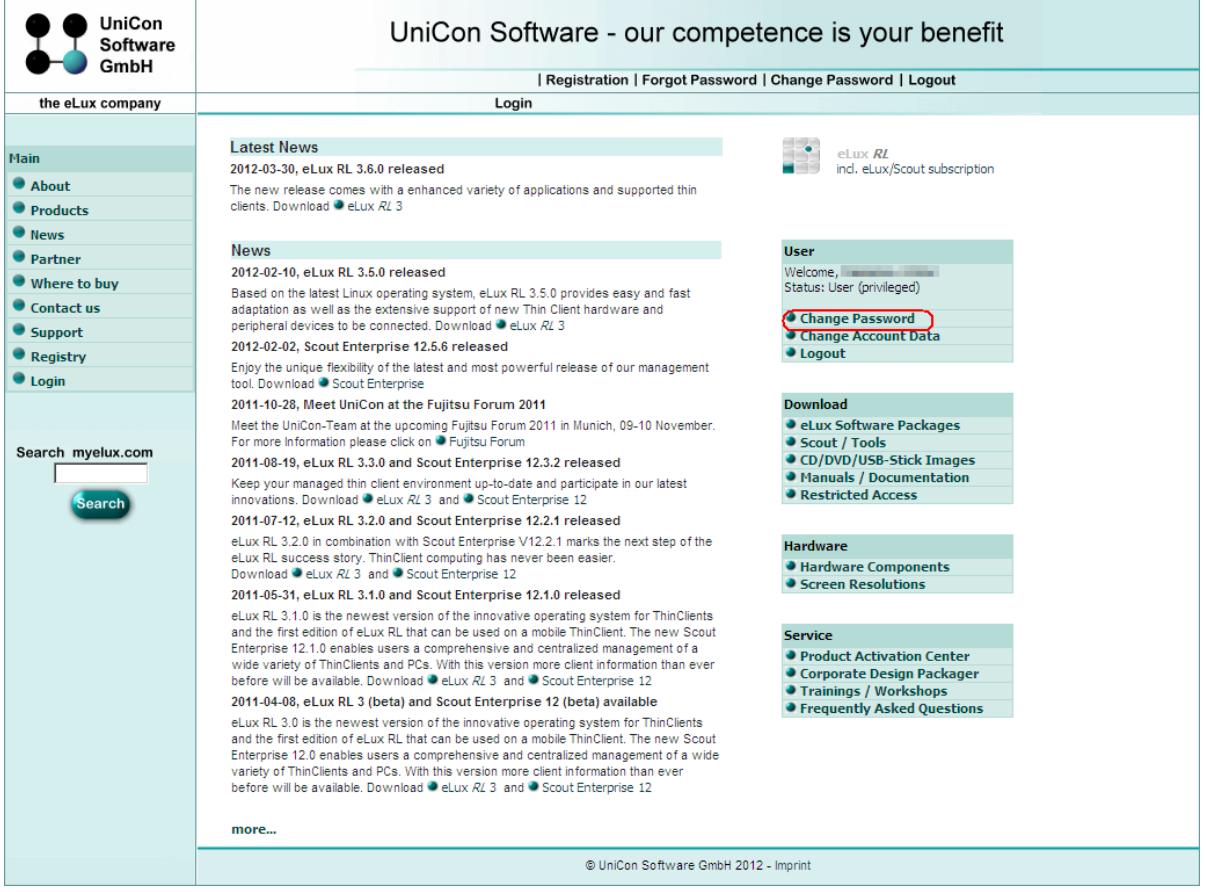

### 5) パスワード変更画面が表示されますので、上部の欄に現在のログイン ID とパスワードを入力し、下部の欄に変更 するパスワードを入力し、**[Submit]** をクリックします。

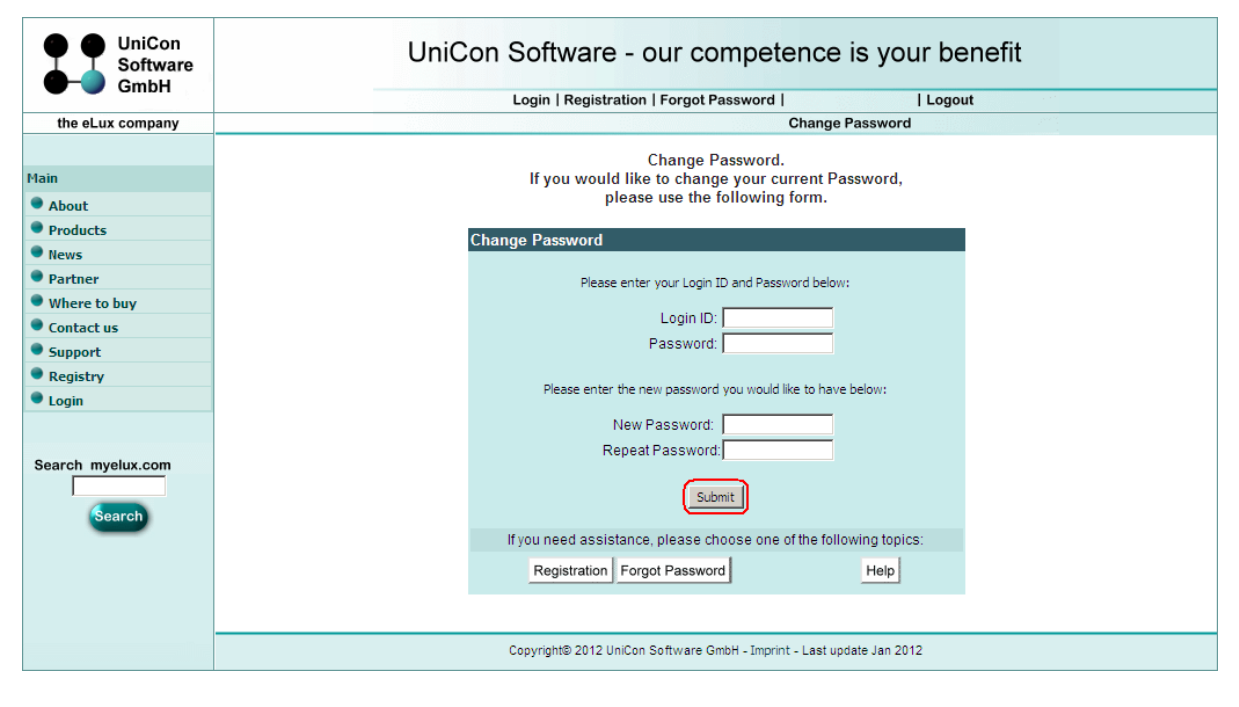

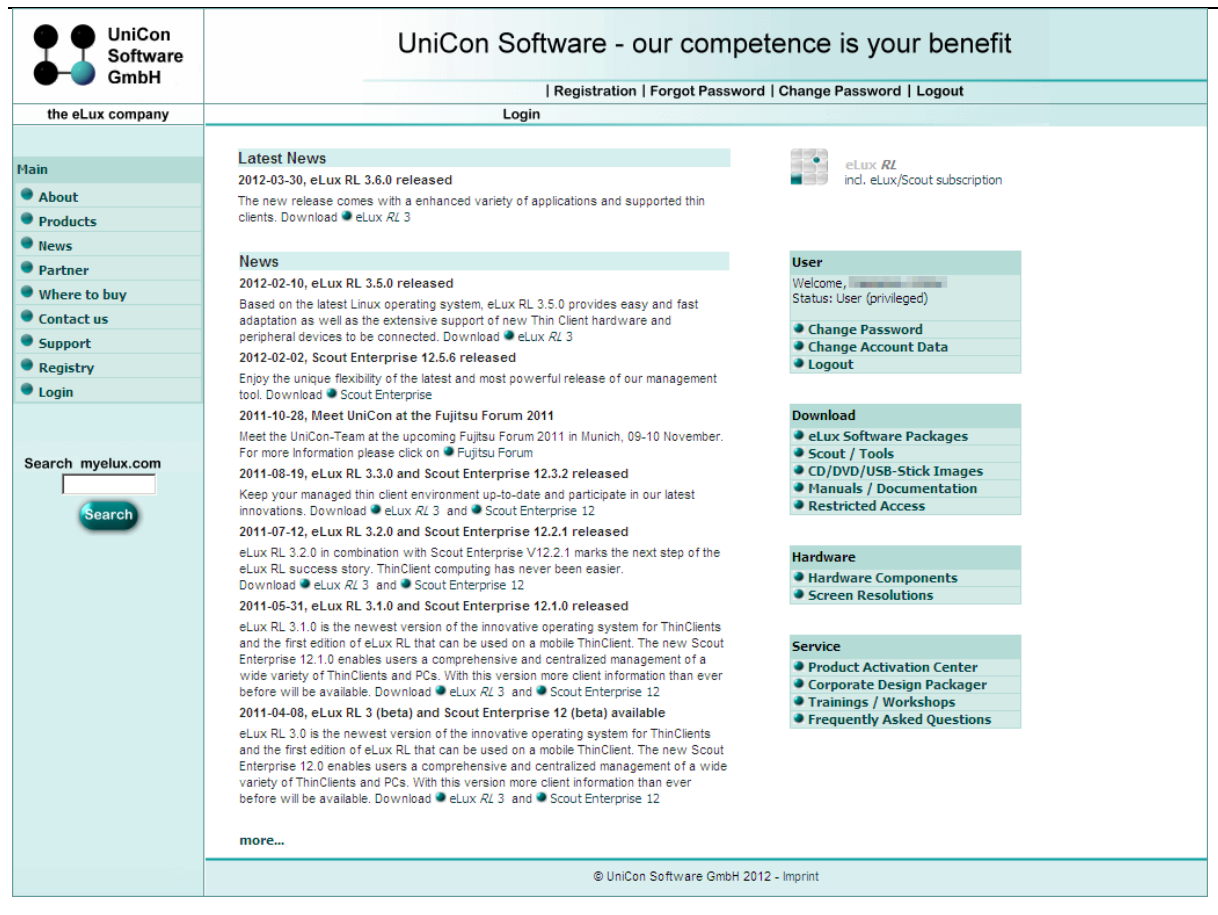

パスワード変更が成功しますと、トップ画面が表示されます。以上で、ユーザーアカウントのパスワード変更は完了で す。

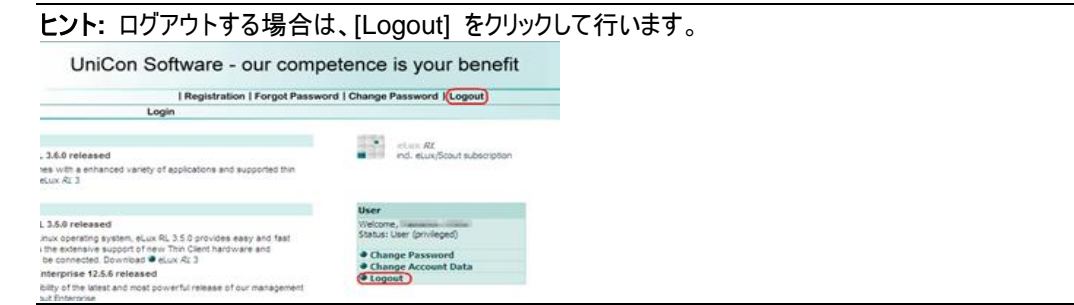

## <span id="page-10-0"></span>**5 FUTRO** 管理ツールのホスト **ID** の取得

FUTRO 管理ツールをインストールしていない場合は、インストールしてから次の操作を行ってください。

- 1) FUTRO 管理ツールを起動します。
- 2) **[Options]** メニューから **[License information]** をクリックします。

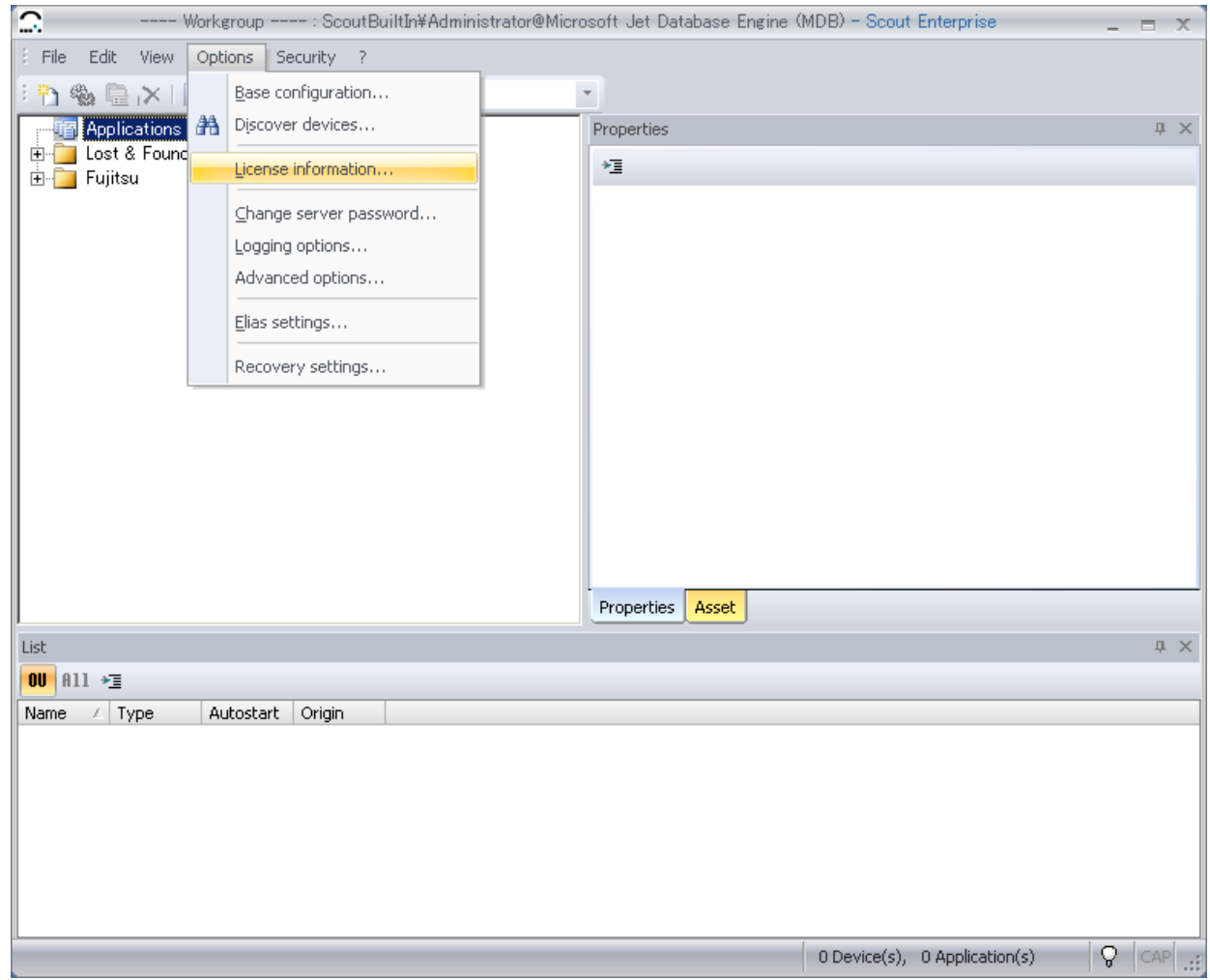

3) **[License summary]** が表示されたら、**[Edit licenses]** をクリックします。

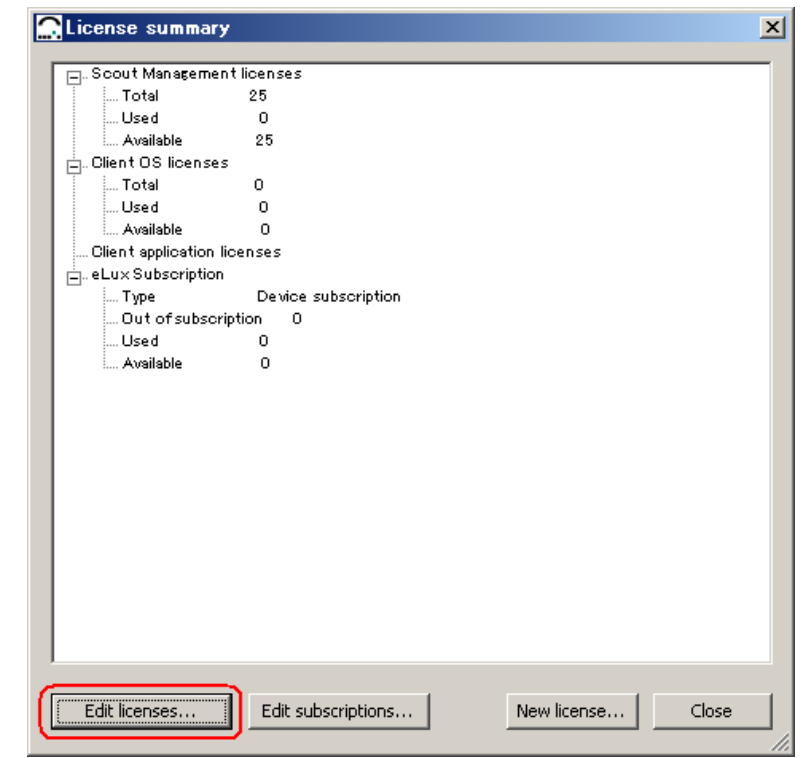

**[Available License]** が表示されます。このとき、ホスト ID は、タイトルバーに表示されています。この場合のホスト ID は、「4460-1136-5666」となります。

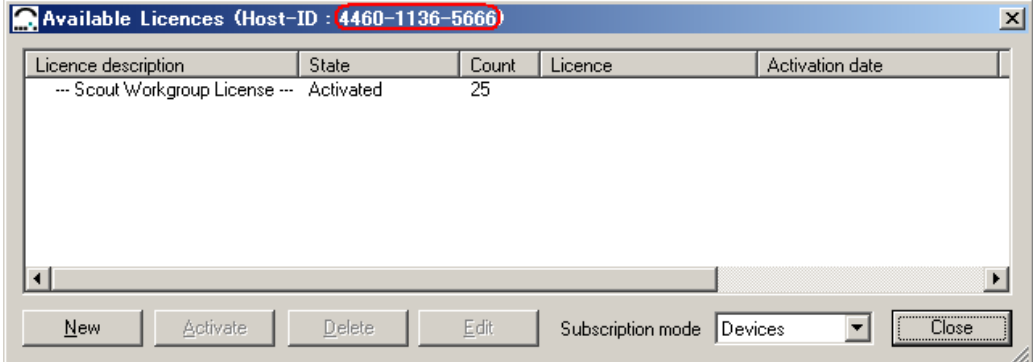

以上で、FUTRO 管理ツールのホスト ID の取得は完了です。

## <span id="page-12-0"></span>**6** ライセンス認証コードの取得

購入した「FUTOR 管理ツール ライセンス」の用紙を手元に準備してから次の操作を行ってください。

- 1) myelux サイトにアクセスします。
- 2) **[Login]** をクリックします。

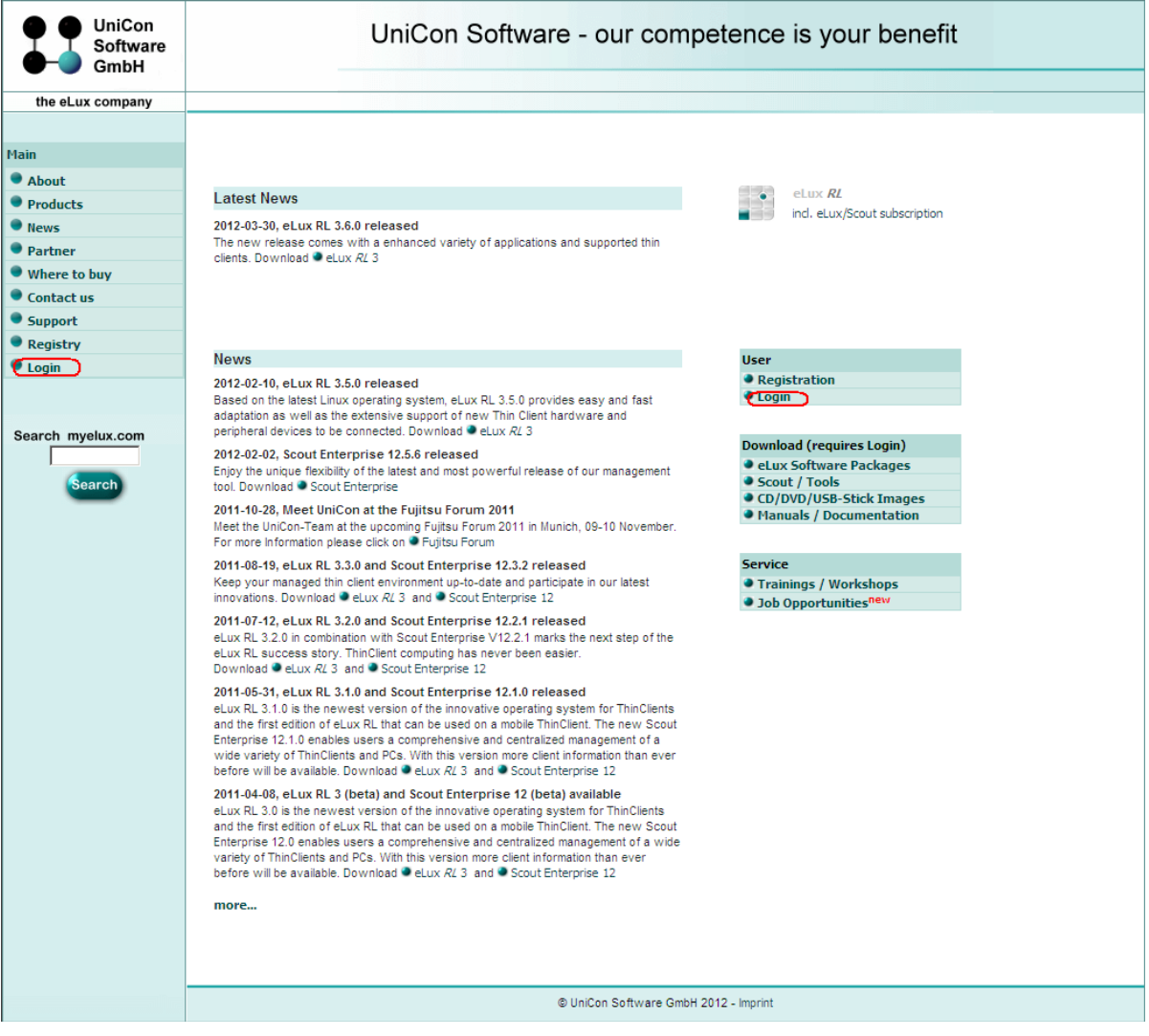

## 3) 登録したログイン ID およびパスワードを入力し、**[Submit]** をクリックします。

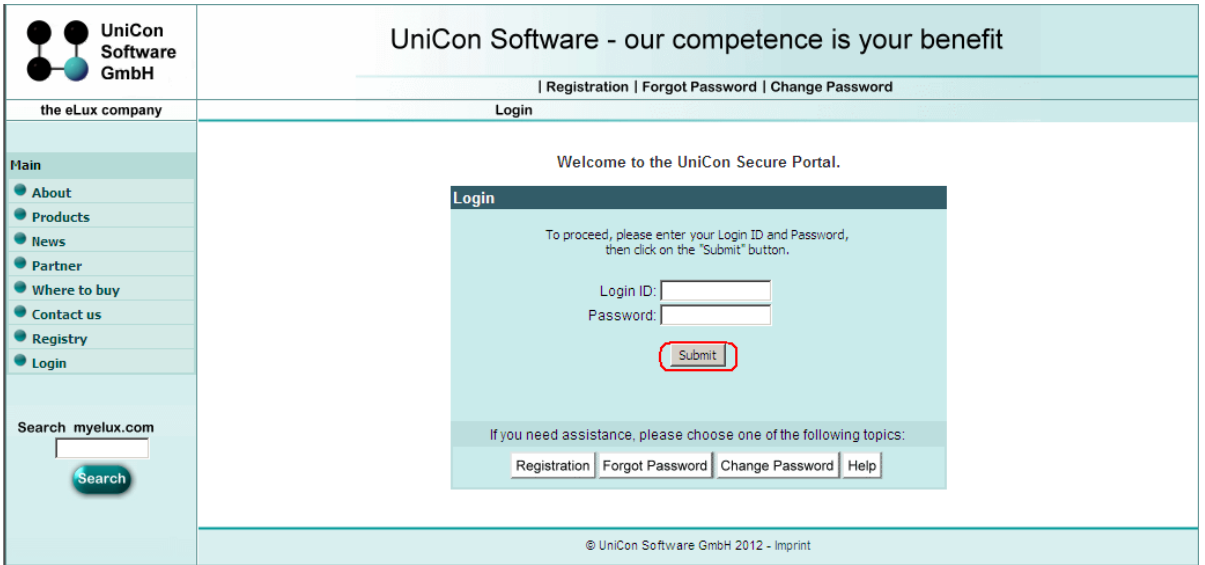

4) **[Product Activation Center]** をクリックします。

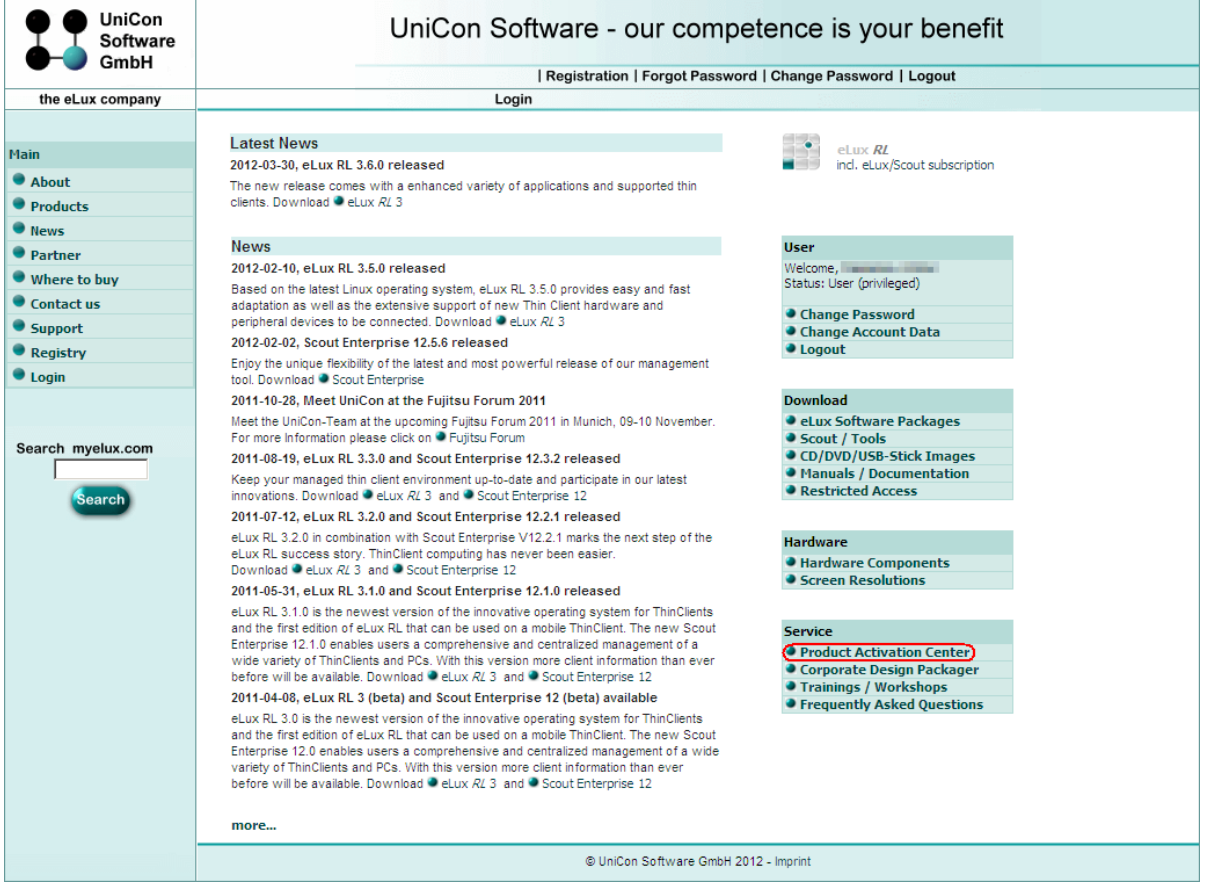

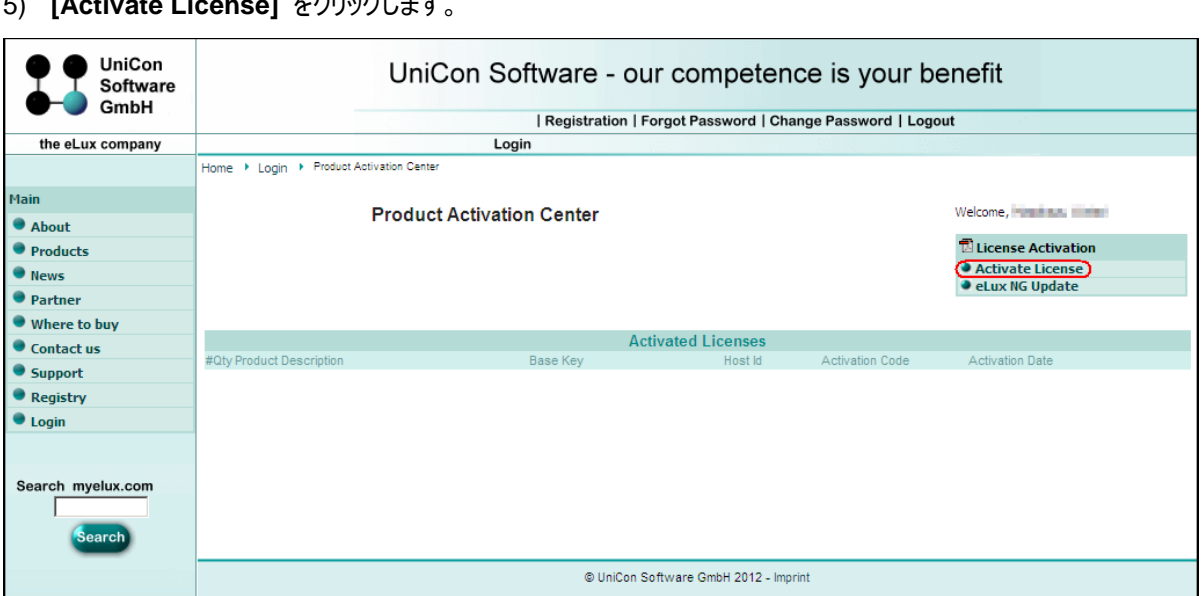

### 5) **[Activate License]** をクリックします。

6) **[Activation Code Form]** が表示されたら、**[License distributed by Scout (recommended)]** の **[Base Key]** の欄に、購入した*<License Base Key>* を、**[Host Id (Scout)]** の欄に取得した<ホスト ID>を 入力し、[Create Activation Code] をクリックします。

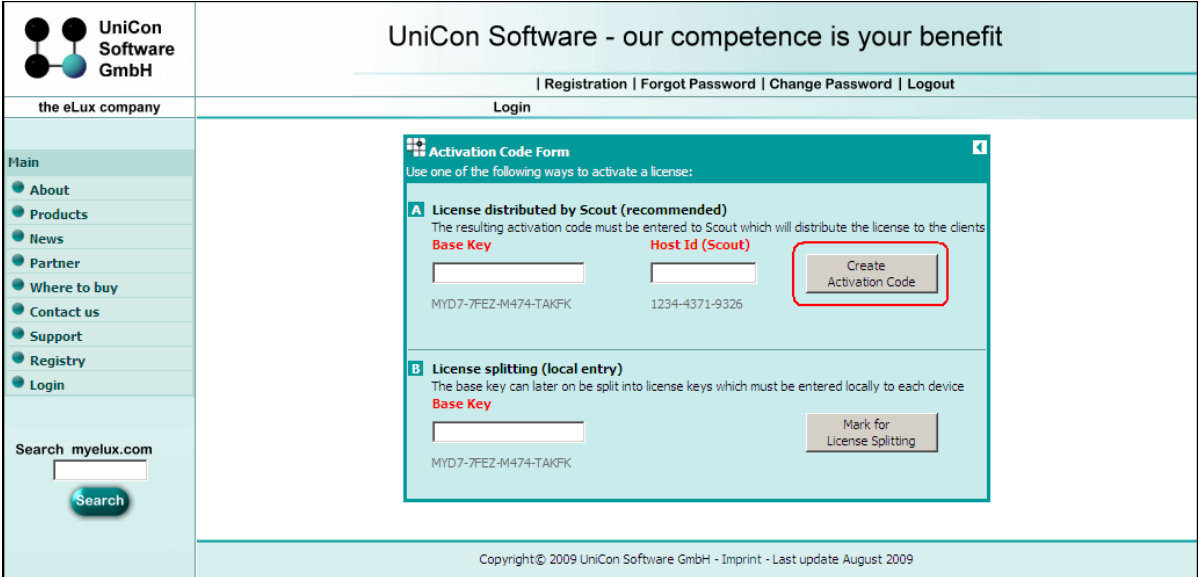

**[Product Activation Center]** の**[Activated Licenses]** のリストに作成された Activation Code が表示されま す。**[Activation Code]** の列に表示された 12 文字の英数字がライセンス認証コードになります。ライセンス認証コ ードはこの後のステップ 7 で使用します。

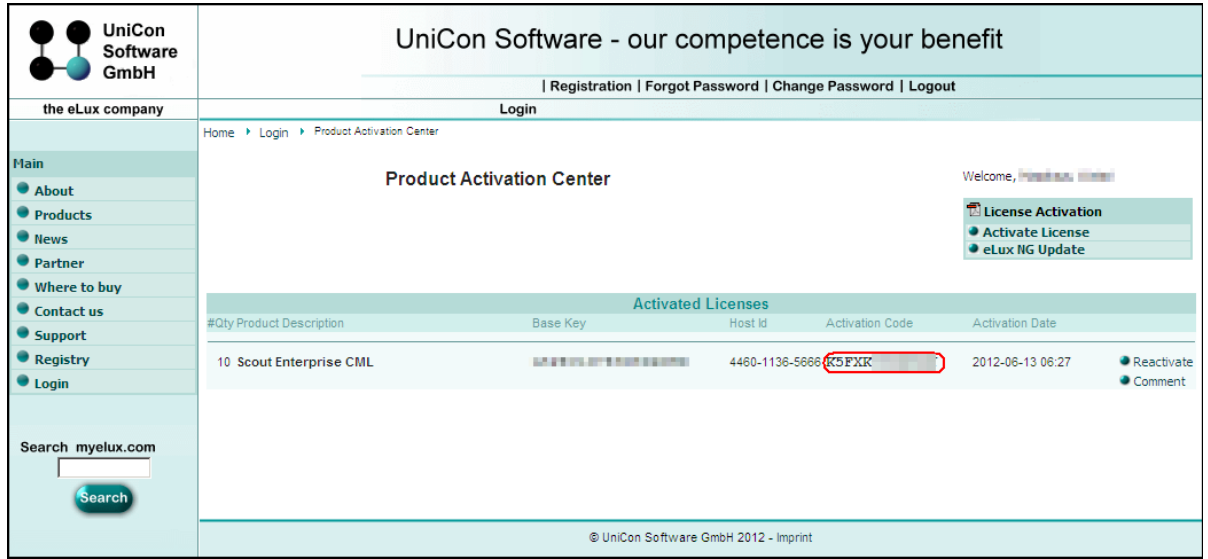

以上で、ライセンス認証コード取得は完了です。

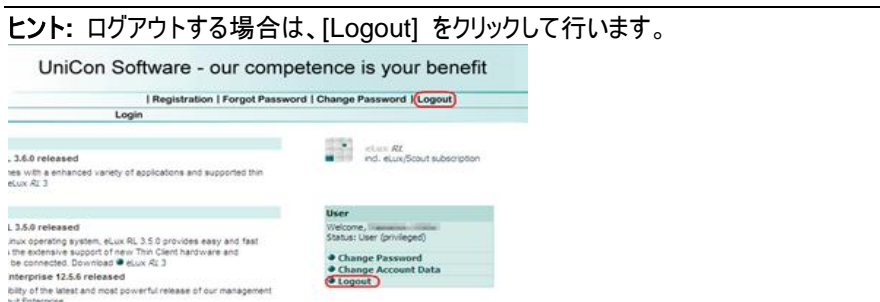

## <span id="page-16-0"></span>**7 FUTRO** 管理ツールへのライセンス情報の登録

- 1) FUTRO 管理ツールを起動します。
- 2) **[Options]** メニューから**[License information]** をクリックします。

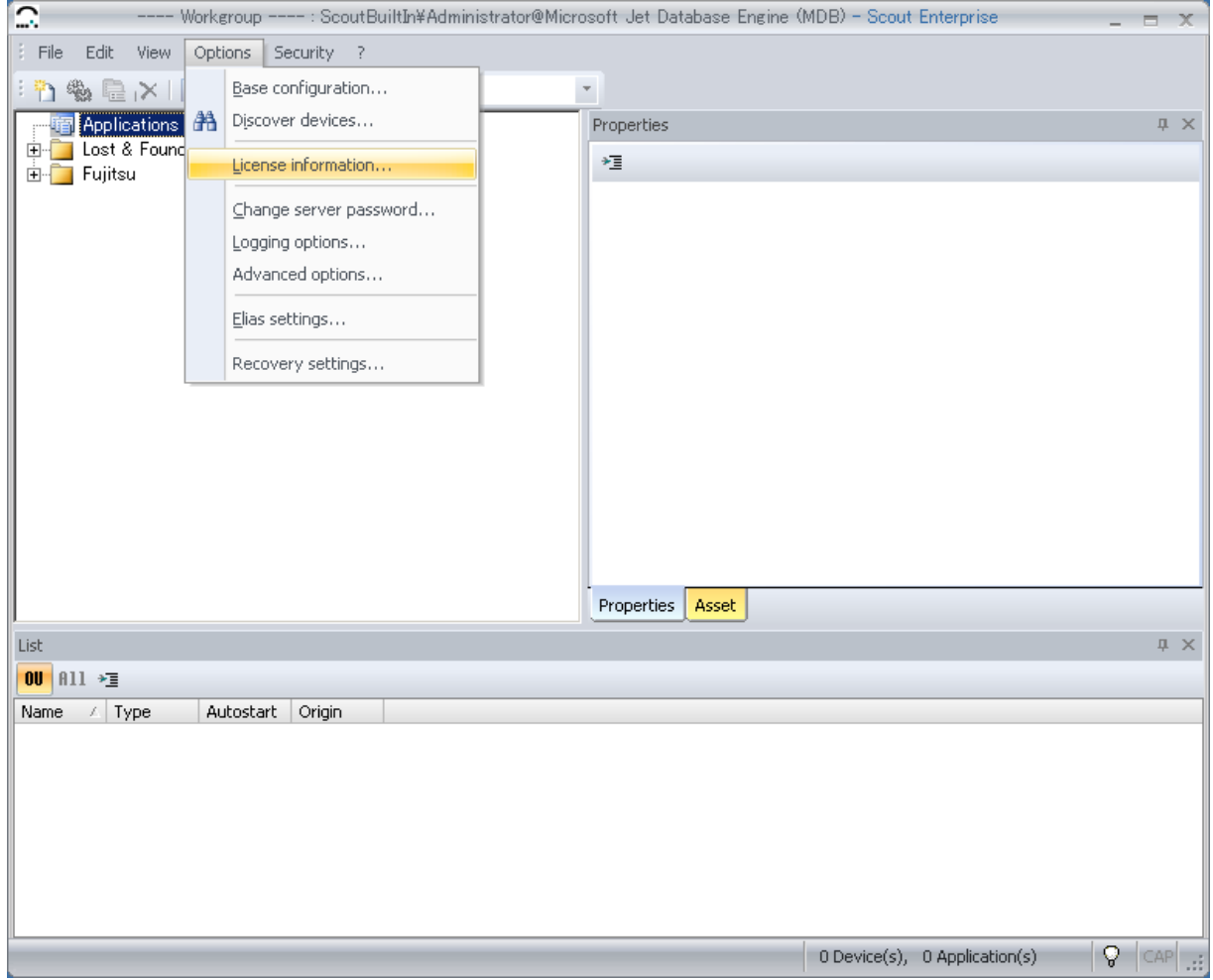

3) **[License summary]** が表示されたら、**[Edit licenses]** をクリックします。

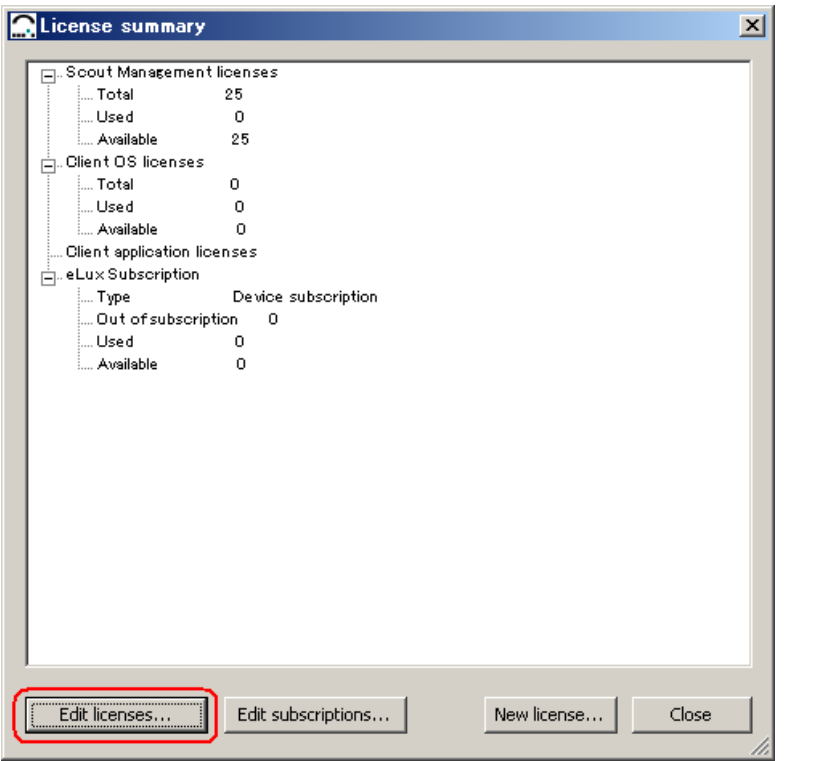

4) **[Available License]** が表示されたら、**[New]** をクリックします。

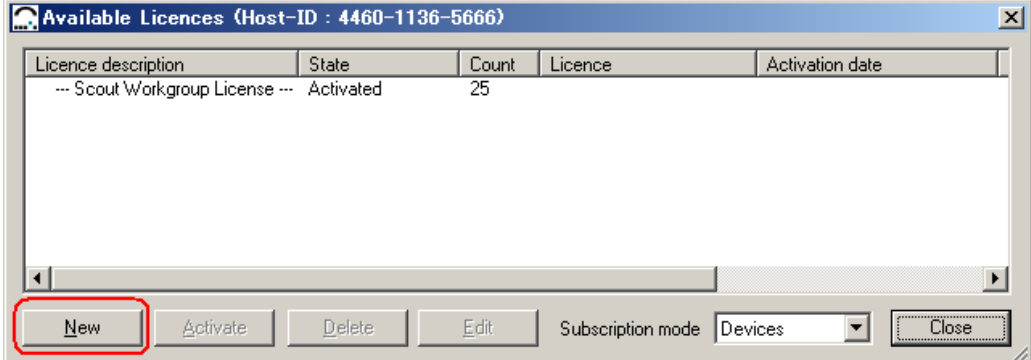

5) **[License information]** が表示されたら、購入した *<License Base Key>* を License 欄に入力し、[OK]を クリックします。

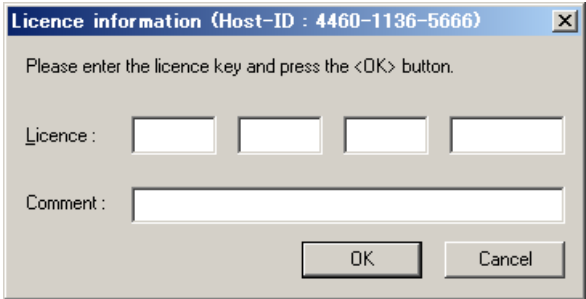

**[License Base Key]** が正しく入力されたら、**[Available Licenses]** の一覧に入力した**[License Base Key]**  が表示されます。

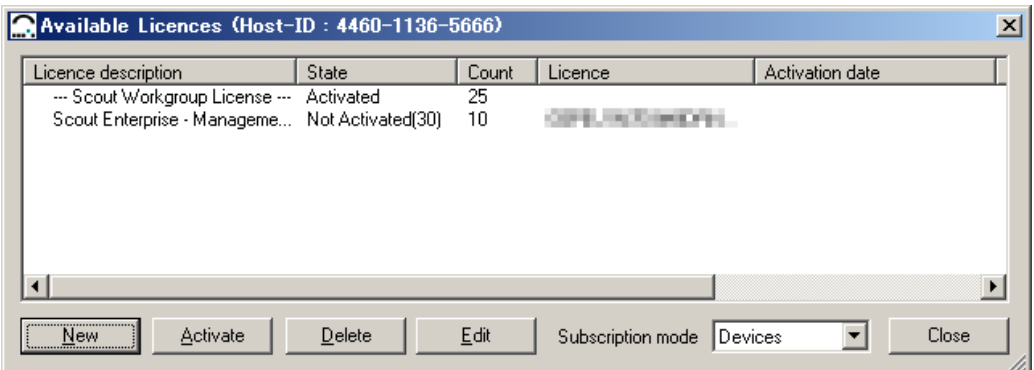

6) ライセンス認証コードを設定する**[License Base Key]** の行を選択して、**[Activate]** をクリックします。

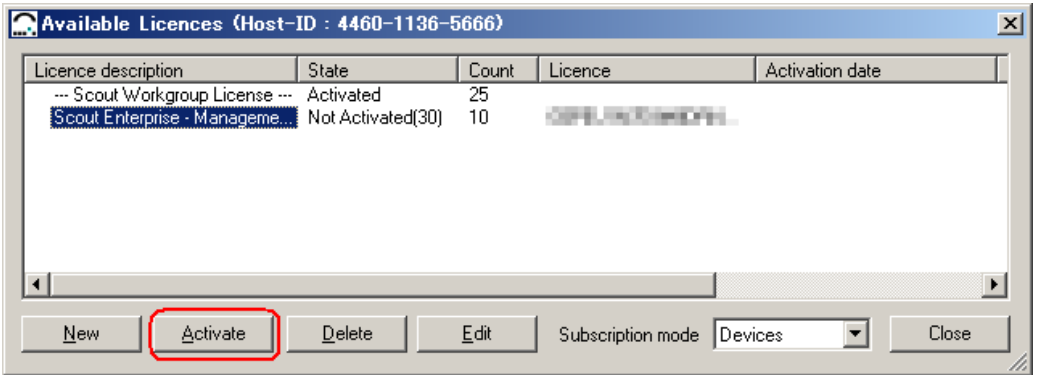

7) **[Activation information]** が表示されますので、**[Activation code]** 欄に取得したライセンス認証コードを 入力して、[OK] をクリックします。

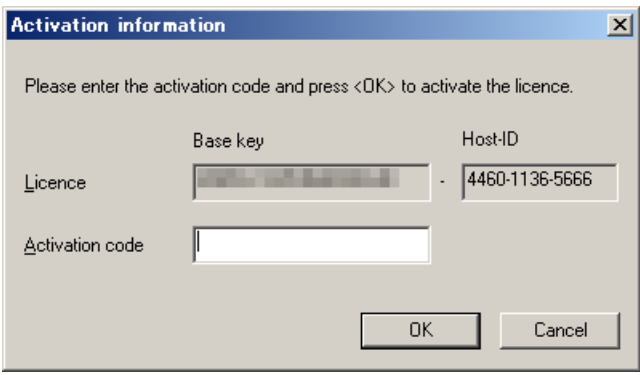

**[Activation information]** の State 欄の表示が **[Not Activated]** から **[Activated]** に変わっているのを確認 してください。以上で、ライセンス情報登録は完了です。

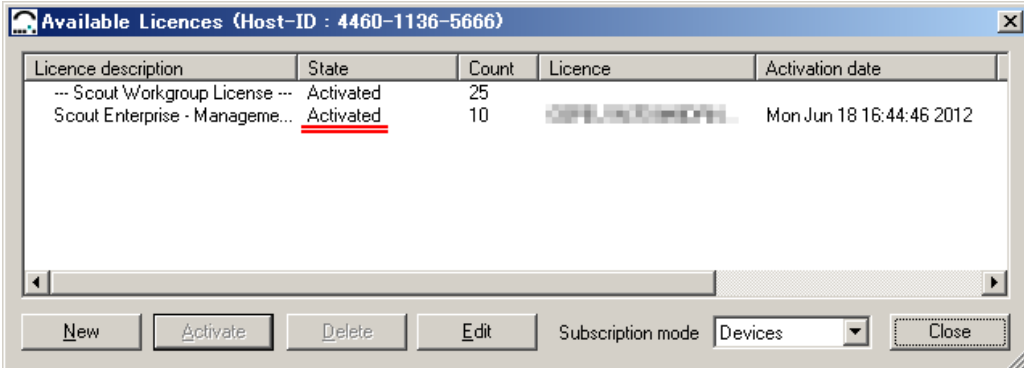

### **FUTRO A300**

#### FUTRO 管理ツール ライセンス登録ガイド

#### B6FJ-9611-01 Z0-00

#### 発行日 2012 年 10 月

#### 発行責任 富士通株式会社

〒105-7123 東京都港区東新橋 1-5-2 汐留シティセンター

●このマニュアルの内容は、改善のため事前連絡なしに変更することがあります。

●このマニュアルに記載されたデータの使用に起因する第三者の特許権およびその他の権利の侵害については、当社 はその責を負いません。

●無断転載を禁じます。